## **How to Setup Network Connection**

- 1. From **Card Fueling** module, click **Setup**. The **Setup** screen will be displayed. The default tab on **Setup** screen is the **Network** tab screen. [blocked URL](http://help.irelyserver.com/download/attachments/73498822/image2023-1-24_10-44-7.png?version=1&modificationDate=1674528247963&api=v2)
- 2. Select a **Network** record then click **Open** toolbar button. The **Network** detail screen will be displayed. [blocked URL](http://help.irelyserver.com/download/attachments/25756225/image2023-1-24_18-6-12.png?version=1&modificationDate=1674554773094&api=v2)
- 3. Select PacPride CSU from drop down in **Import Mapping for Cards:**

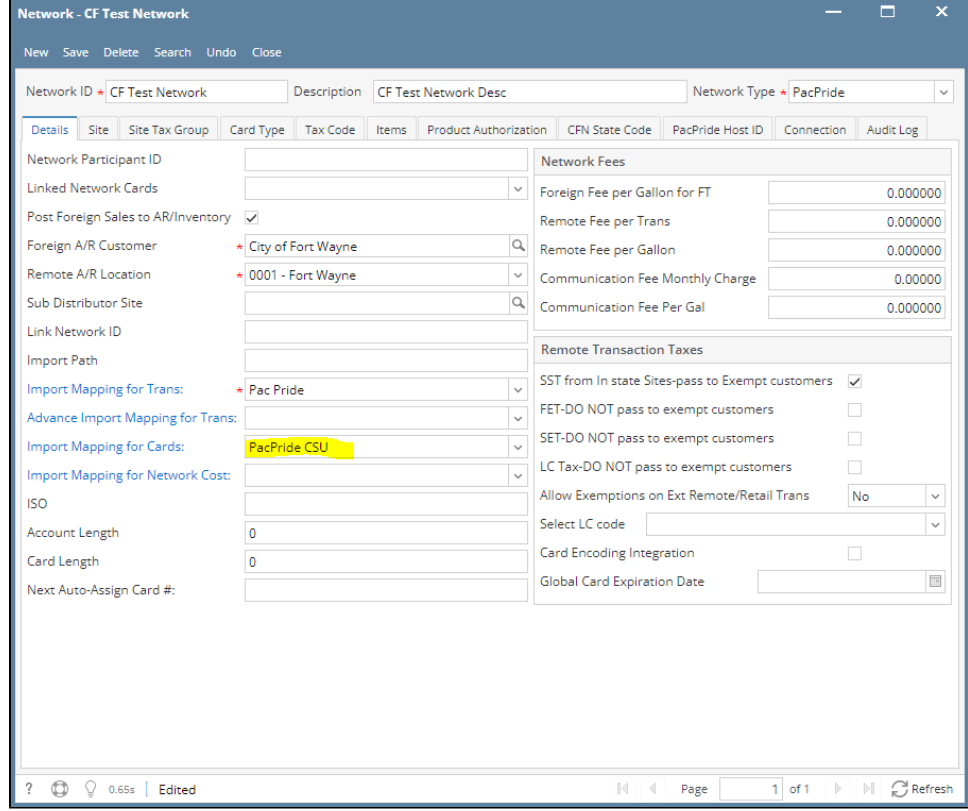

4. Click **Save** toolbar button and the connection setup will be saved.